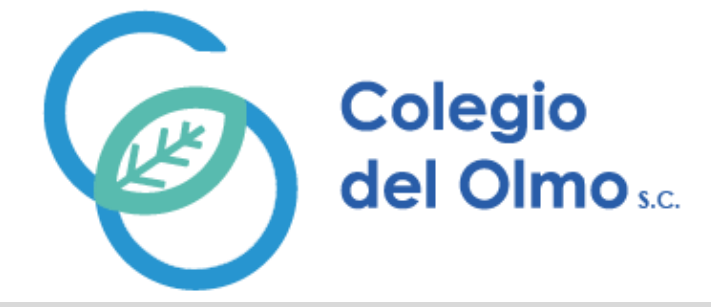

# Guíade Instalación

# App Global School.

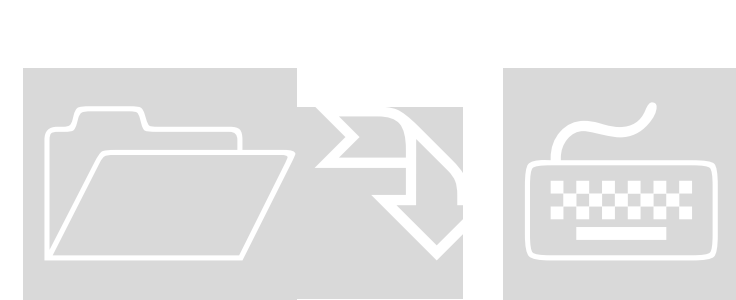

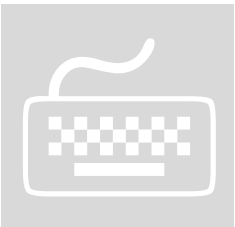

## **1. Configuración delacceso**

Para poder hacer uso de la aplicación de GlobalSchool Learn es necesario que cuente con usuario y contraseña de la plataforma. Realice los siguientes pasos para configurar el acceso a la app:

- 1) Ingrese a la plataforma desde su computadora y dispositivo, con su usuario y contraseña.
- 2) En la esquina superior derecha, dé clic en el avatar con su nombre y seleccione la opción Configurar:

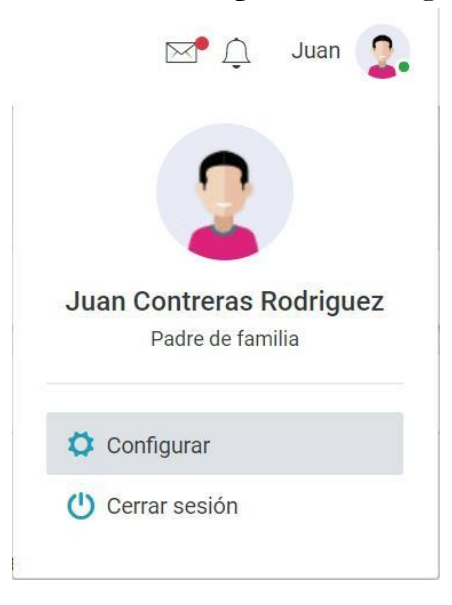

3) En la pantalla que se muestra, seleccione en Acción la opción Dispositivos móviles:

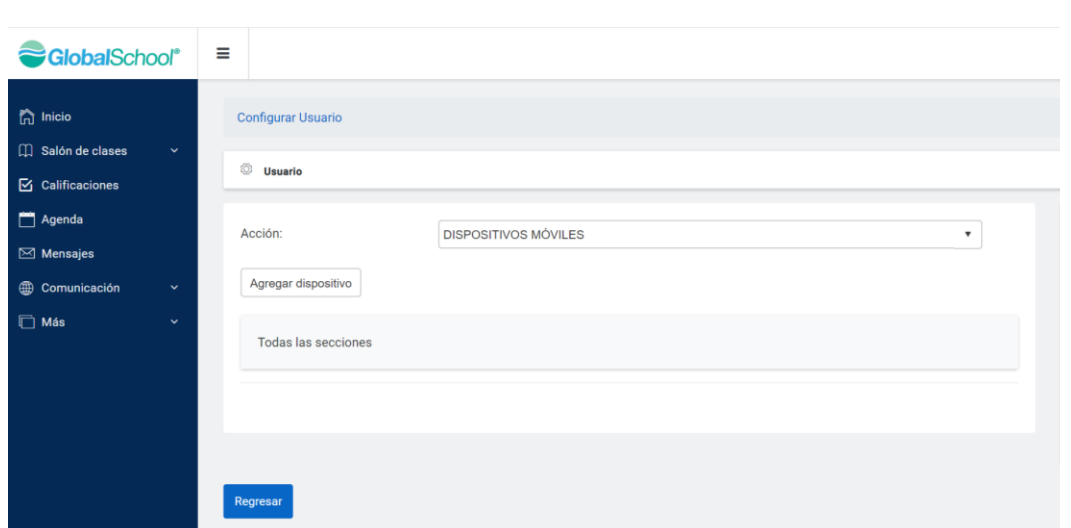

4) Luego presione el botón Agregar dispositivo. Y seleccione el tipo de dispositivo (si es iOs o Android). En Alias, coloque algún nombre para identificar el dispositivo.

Cada usuario puede dar de alta hasta 2 dispositivos, por lo que es importante poder identificarlos.

Presione el botón Agregar.

5) En ese momento el sistema generará un **código** (que se mostrará en pantalla), el cual servirá como contraseña de acceso para la aplicación.

### **2. Instalación de laaplicación**

Para instalar la aplicación, abra en su dispositivo móvil la tienda de aplicaciones (App store para iOS y Play store para Android).

Busque la aplicación: GsLearnMx (puede buscarla también como "gslearnmx").

Descargue la aplicación.

Se mostrará un mensaje solicitando su autorización para que la aplicación de Globalschool Learn le envíe notificaciones. **Es necesario que permita el envío de notificaciones para que el funcionamiento de la aplicación sea al 100%.**

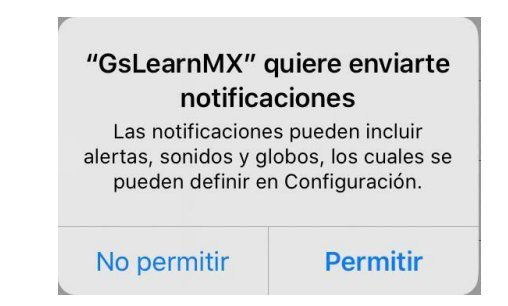

Se mostrará ahora una pantalla de Registro:

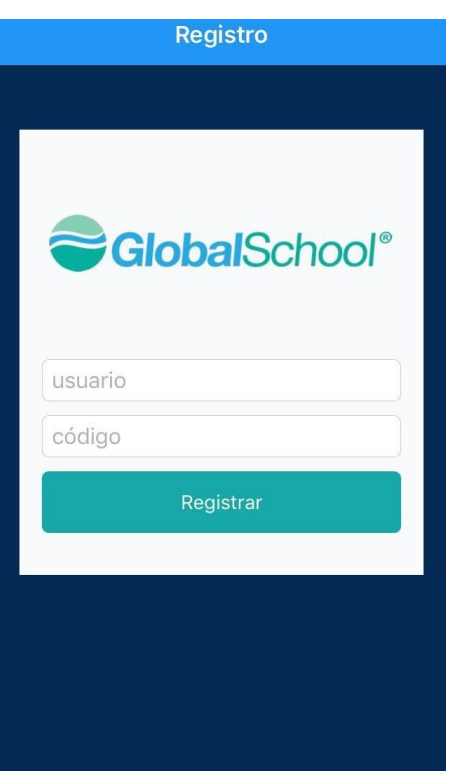

Donde deberá colocar:

Usuario: Su usuario para entrar a la plataforma Globalschool Learn. Código: El código que obtuvo anteriormente en el paso 5 del apartado "Configuración del acceso" de este documento.

Estos pasos deberá realizarlos solamente una vez en cada dispositivo que haya configurado. De ahora en adelante, cada vez que abra a la aplicación, no le solicitará usuario ni código para ingresar.

## **3. Uso de laaplicación**

### **Notificaciones**

Cuando el personal del colegio dé de alta algún elemento como Circular, Noticia, Aviso, etc. le llegará a su dispositivo la notificación, como cualquier notificación de cualquier otra aplicación:

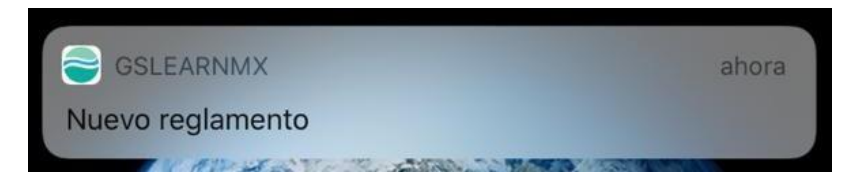

Una vez que ha iniciado la app, se mostrará la pantalla de Notificaciones, donde se mostrará la notificación de las circulares, noticias, avisos, etc. que haya recibido por parte de la institución.

**Las notificaciones que se muestran corresponden a los elementos enviados por el colegio a partir del momento en que usted instaló la aplicación en su dispositivo. El contenido que se haya dado de alta antes de que usted instalara la app, NO se mostrará en la pantalla de Notificaciones. Deberá consultarlo directamente en las bandejas correspondientes.**

La pantalla Notificaciones se ve similar a la que se muestra:

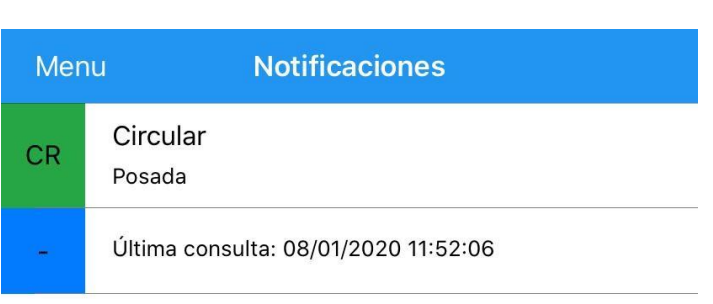

En el ejemplo, se indica que el usuario ha recibido una circular nueva. Para poder verla, basta con presionar el título de la circular en la pantalla notificaciones.

Se abrirá la bandeja de Circulares de la plataforma, donde se mostrará el menú de circulares y en la parte de abajo se mostrará el contenido de la circular de la notificación, en este caso la que se titula "Posada":

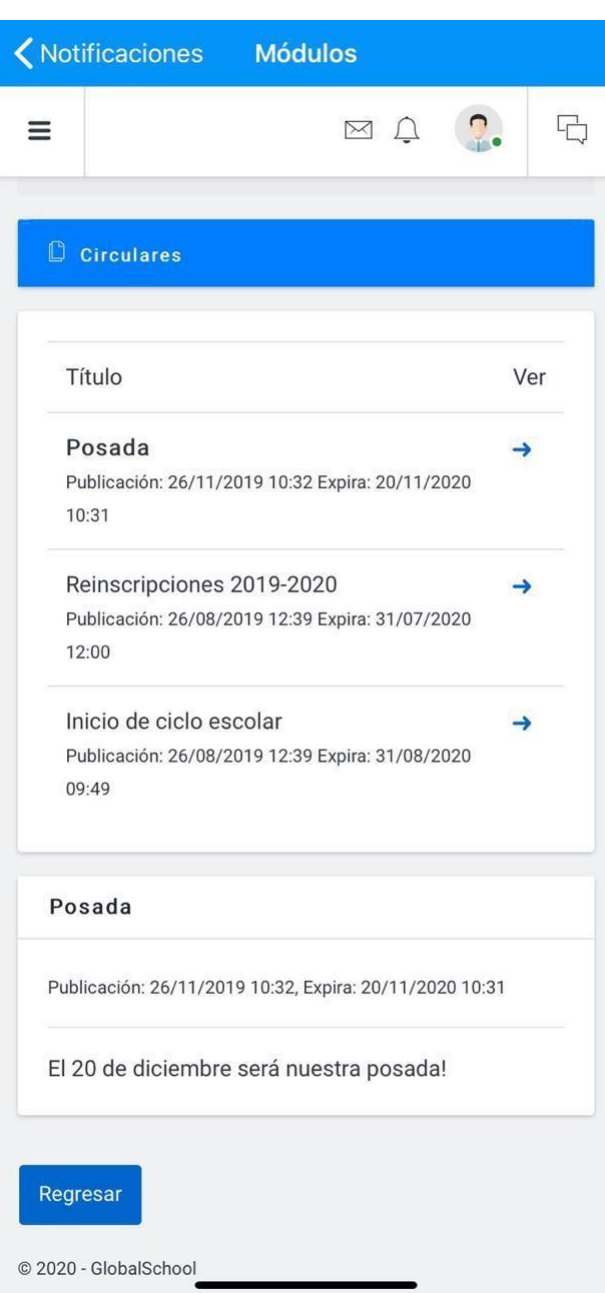

De esta manera puede usted consultar el contenido dado de alta del cual haya sido notificado.

### **Ingreso a la plataforma desde la app**

Para ingresar a la plataforma desde la aplicación, presione la opción "Menú" que se encuentra en la esquina superior izquierda en la pantalla de Notificaciones.

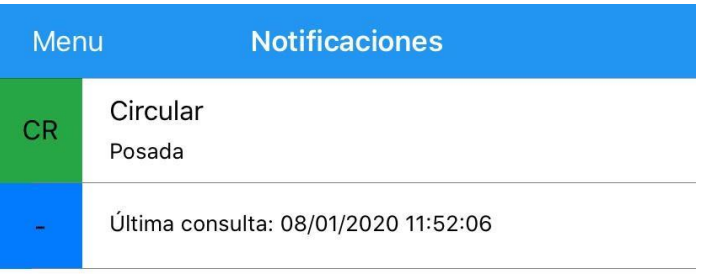

Se desplegará del lado izquierdo un menú con diferentes opciones:

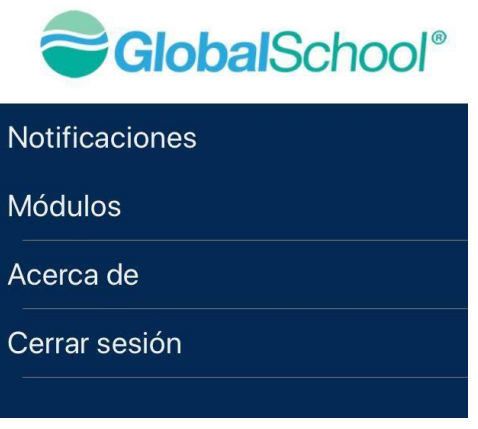

- **Notificaciones:** Le llevará a la pantalla de Notificaciones que ya hemos revisado.
- **Módulos:** Le llevará a los diferentes módulos de la plataforma, tal y como la veía desde Web.
- **Acerca de:** Corresponde a la versión de la aplicación.
- **Cerrar sesión:** Para cerrar la sesión de la aplicación y para volver a ingresar tendría que teclear usuario y código como vimos en el apartado Configuración del acceso de este documento.

Al presionar la opción Módulos, podrá usted navegar en la plataforma de manera idéntica a como lo hacía desde el navegador Web:

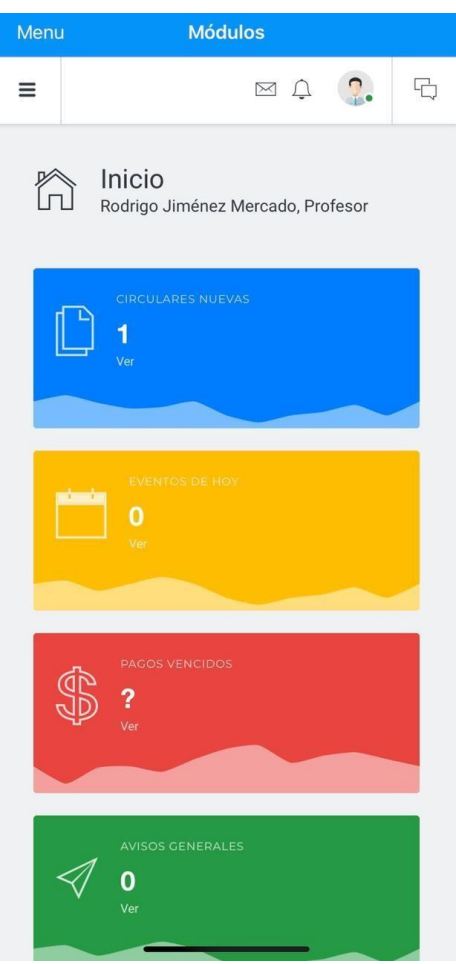

Si desconoce este menú pues nunca había entrado a la plataforma desde un

dispositivo móvil, podrá presionar el icono:  $\equiv$  para ver el menú completo de los módulos de Globalschool Learn:

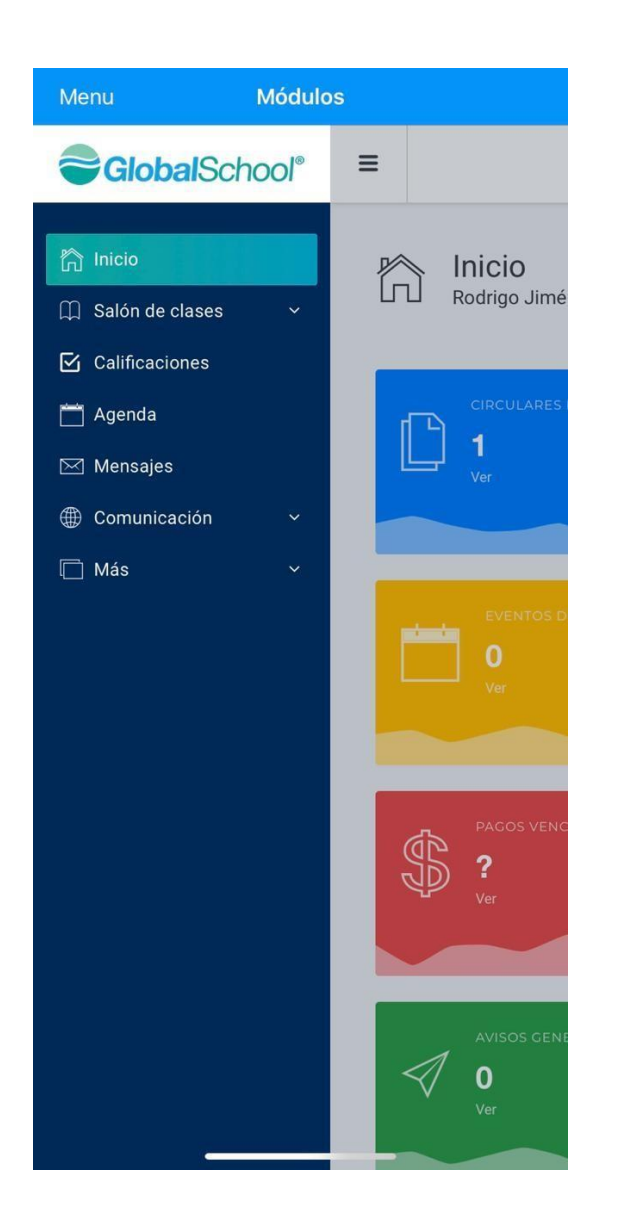

La navegación en esta parte es como ya la venía manejando desde el navegador Web.